# Quick Start

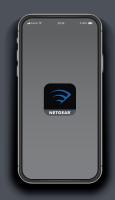

1 Launch the Nighthawk app

Launch the Nighthawk app.

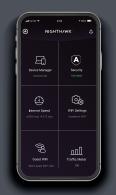

2 Add the satellite

Tap (a) > ADD SATELLITE.

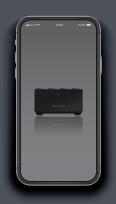

3 Install the satellite

Follow the prompts to install.

**NIGHTHAWK** 

#### **Contents**

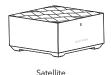

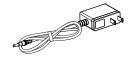

Power Adapter (varies by region)

#### **Overview**

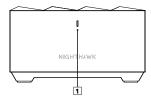

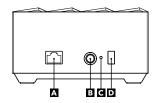

1 LED

**B** Po

Power Connector

**D** Sync Button

Α

Ethernet Port

R

Reset Button

eset button

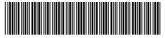

201-27125-01

June 2020

**NETGEAR** 

© NETGEAR, Inc., NETGEAR and the NETGEAR Logo are trademarks of NETGEAR, Inc. Any non-NETGEAR trademarks are used for reference purposes only.

### **Support and Community**

Visit netgear.com/support to get your questions answered and access the latest downloads.

You can also check out our NETGEAR Community for helpful advice at *community.netgear.com*.

## **Regulatory and Legal**

Si ce produit est vendu au Canada, vous pouvez accéder à ce document en français canadien à https://www.netgear.com/support/download/.

(If this product is sold in Canada, you can access this document in Canadian French at

https://www.netgear.com/support/download/.)

For regulatory compliance information including the EU Declaration of Conformity, visit

https://www.netgear.com/about/regulatory/.

See the regulatory compliance document before connecting the power supply.

For NETGEAR's Privacy Policy, visit

NETGEAR, Inc.

350 Fast Plumeria Drive

San Jose, CA 95134, USA

https://www.netgear.com/about/privacy-policy.

By using this device, you are agreeing to NETGEAR's Terms and Conditions at

 ${\it https://www.netgear.com/about/terms-and-conditions}.$ 

If you do not agree, return the device to your place of purchase within your return period.

#### NETGEAR INTERNATIONAL LTD Floor 1. Building 3.

University Technology Centre Curraheen Road, Cork, T12EF21, Ireland